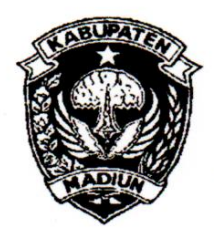

# PEMERINTAH KABUPATEN MADIUN **DINAS PENANAMAN MODAL** DAN PELAYANAN TERPADU SATU PINTU

Website: www.dpmptsp.madiunkab.go.id e-mail: dpmptsp@madiunkab.go.id Jl. Aloon - Aloon Utara No. 04 Telp. (0351) 497206 **MADIUN 63121** 

## **SURAT PERINTAH TUGAS**

Nomor: 094/434 / 402.106/2020

- Dasar : 1. Keputusan Menteri Pendayagunaan Aparatur Negara Nomor: 66/KEP/M.PAN/7/2003 Tanggal 17 Juli 2003 tentang Jabatan Fungsional Pranata Komputer dan Angka Kreditnya;
	- 2. Surat Rekomendasi Kepala Badan Pusat Statistik Nomor: 2402/REK/INP.PK/2018 Tanggal 08 Oktober 2018 tentang Penyesuaian/Inpassing Dalam Jabatan Fungsional Pranata Komputer;
	- 3. Keputusan Bupati Madiun Nomor: 188.45/75/KPTS/402.013/2019 Tanggal 13 Maret 2019 tentang Pengangkatan Pegawai Negeri Sipil dalam Jabatan Fungsional Pranata Komputer dan Angka Kreditnya melalui Penyesuaian/Inpassing.

#### **MEMERINTAHKAN**

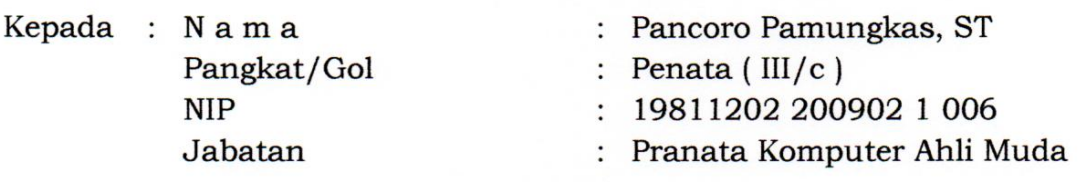

Waktu Pelaksanaan : Jum'at, 3 April 2020 : Membuat Otorisasi Akses kepada Pemakai Program SKRK Untuk (Sistem Keterangan Rencana Kabupaten).

> Ditetapkan di: Madiun pada tanggal : 3 April 2020

KEPALA DINAS PENANAMAN MODAL DAN PELAYANAN TERPADU SATU PINTU KARUPATEN MADIUN **ARIK KRISDIANANTO, S.STP** Rembina Tingkat I NIP. 19750925 199602 1 003

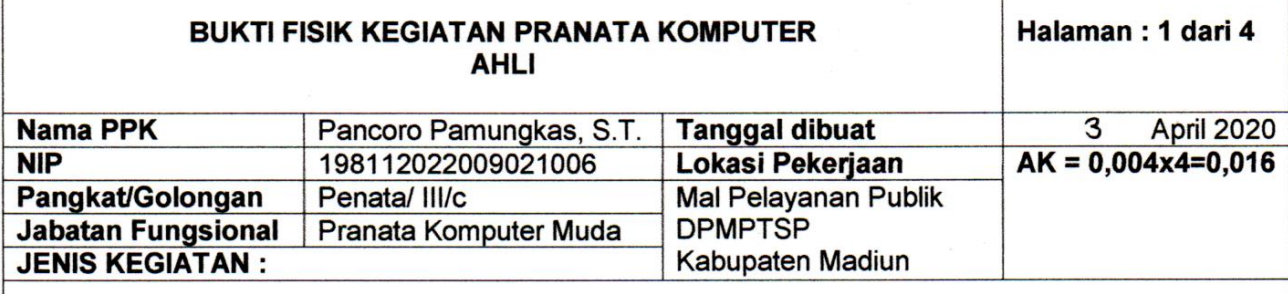

#### **MEMBUAT OTORISASI AKSES KEPADA PEMAKAI**

#### **SPESIFIKASI:**

Program SKRK (Sistem Keterangan Rencana Kabupaten) dibangun pada server yang dilengkapi PHP versi 7.2.34, webserver Apache versi 2.4.46 dan RDBMS MySQL versi 5.7.32 dibawah platform Linux. MySQL telah disediakan pada server web hosting dan program SKRK ditempatkan pada subdomain website Dinas Pekeriaan Umum dan Penataan Ruang Kabupaten Madiun. Pembuatan tabel-tabel dalam database dan pengaturan-pengaturan yang diperlukan dilakukan menggunakan phpMyAdmin versi 4.9.5 yang juga sudah tersedia.

#### **PELAKSANAAN:**

Otorisasi diterapkan baik pada database maupun pada aplikasi. Otorisasi pada database dilakukan terkait dengan pembagian kewenangan (privilege) atas pengelolaan data didalamnya, sementara otorisasi pada program aplikasi terkait dengan alur proses dan akses terhadap fitur-fitur program aplikasi.

Secara umum, administrator memiliki akses pada aplikasi dan database untuk berbagai keperluan seperti upload program, backup database, restore database, mengawasi kelancaran operasional program dan sebagainya. Administrator tidak berhubungan langsung dengan program dalam hal mengakses dan menggunakan aplikasi tetapi berwenang dalam mengelola dan memastikan kelancaran operasional program.

Pemohon KRK dan Validator mengakses dan berhubungan langsung dengan program. Pemohon KRK melakukan input dan upload data/file persyaratan untuk diperiksa kelengkapannya oleh Pemeriksa Data (Validator Pertama). Data yang kurang lengkap akan diberikan catatan/keterangan kepada Pemohon KRK untuk dilengkapi, sementara data yang sudah lengkap selanjutnya akan diterima Administrasi (Validator Kedua) untuk dilengkapi dengan data-data administratif. Pada akhirnya, setelah dipastikan tidak ada kendala teknis maupun non-teknis, Komisi Teknis IMB (Validator Ketiga) akan mencetak/menerbitkan dokumen KRK. Dokumen KRK ini menjadi salah satu syarat dalam penerbitan IMB yang ditangani oleh aplikasi lain.

Keterangan pelaksanaan selanjutnya dapat dilihat pada halaman 2 s/d 4.

#### **TANGGAL DAN LAMA PELAKSANAAN:**

Tanggal pelaksanaan hari Jum'at, 3 April 2020.

#### **KETERANGAN LAIN:**

Penamaan program SKRK (Sistem Keterangan Rencana Kabupaten) merupakan pemintaan Komisi Teknis IMB sebagai pengguna utama program selain pemohon KRK dan Pejabat Pranata Komputer mengakomodasi pemintaan tersebut.

Madiun, 3 April 2020 Mengetahui, Pejabat Pranata Komputer Kepala Dinas Penanaman Modal dan Pelayanan Terpadu Satu Pintu A H Kabupaten Madiun Um m ARIK KRISDIANANTO, S.STP Pancoro Pamungkas, S.T. NIP. 197509251996021003 NIP. 198112022009021006 AD

# **PELAKSANAAN**

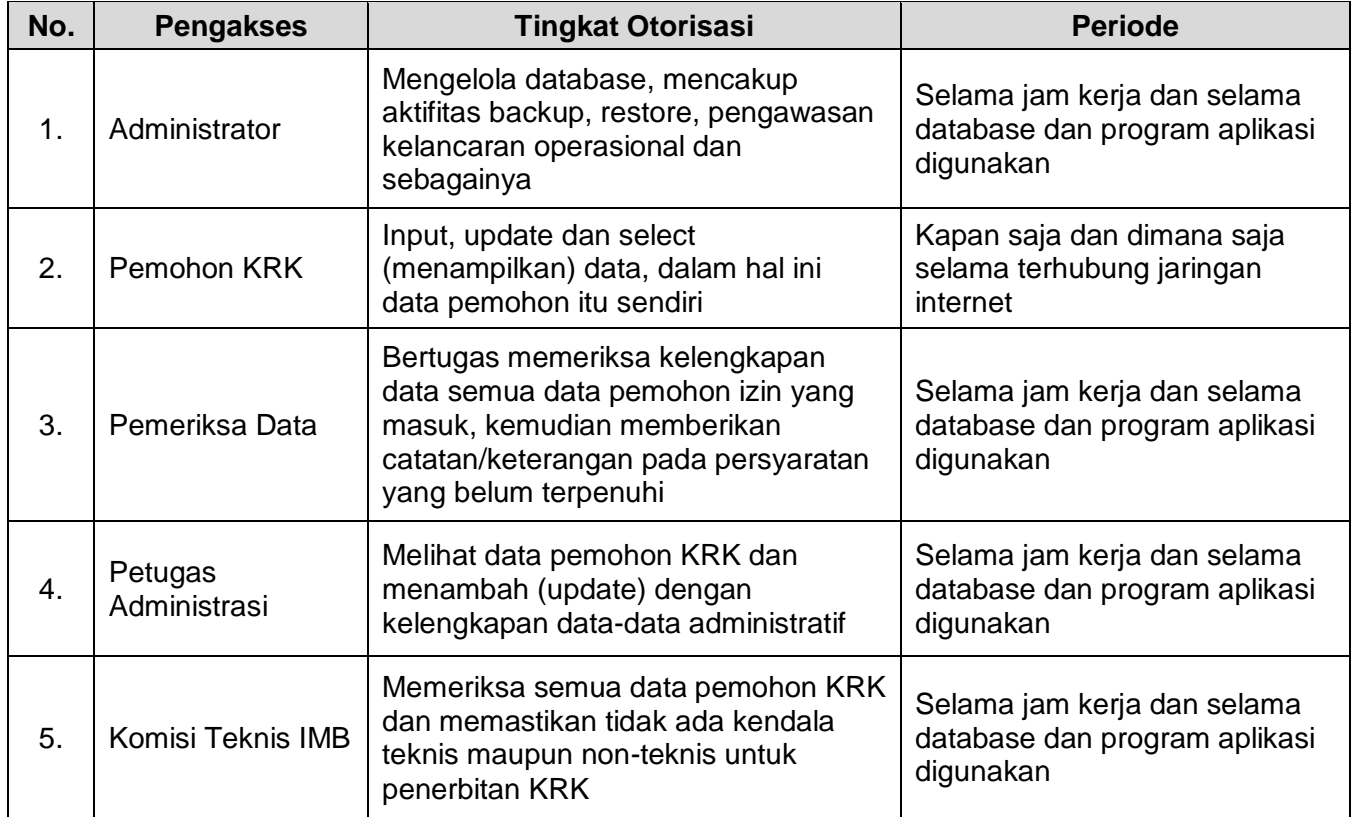

### **TAHAPAN PEMBUATAN OTORISASI**

Pembuatan otorisasi akses kepada pemakai dilakukan langsung menggunakan *cpanel* dengan mengakses menu *databases*. *MySQL Databases* merupakan menu dimana database baru dapat dibuat, tetapi apabila ingin membuat database dan pemberian hak akses *step-by-step*, *MySQL Database Wizard* dapat dipilih.

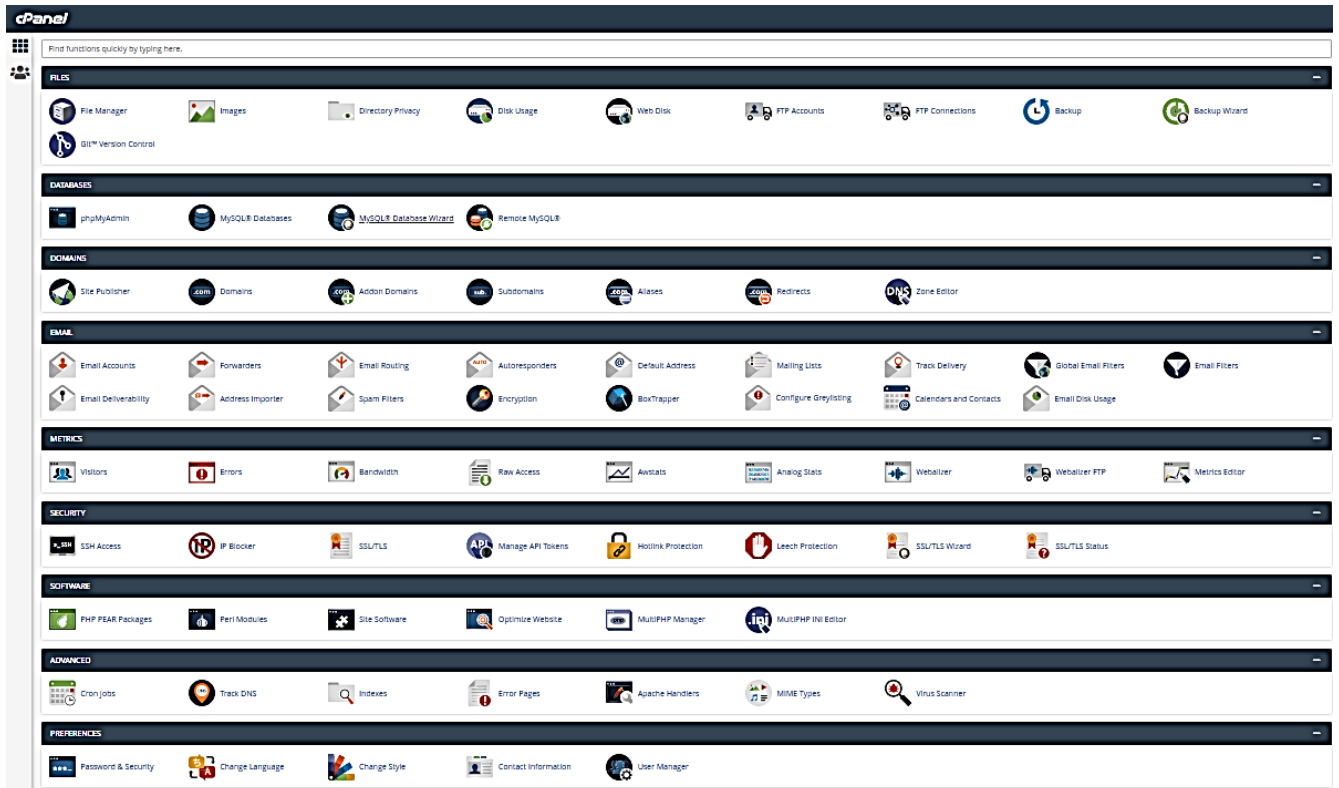

Berikut langkah-langkah selanjutnya yang dilakukan dalam pembuatan otorisasi melalui cpanel:

- 1. Setelah halaman MySQL pada cpanel terbuka, buat nama database baru pada bagian *Create New Database*. Apabila berhasil, database baru akan terbentuk dan ditampilkan pada bagian *Current Databases*. Pada bagian *Current Database*s ini kita dapat melakukan *rename* atau *delete* pada database yang ada;
- 2. Selanjutnya pada *MySQL Users* kita dapat menambahkan user (pengguna atau pengakses) baru pada *Add New User*. Masukkan username dan password. Sistem (cpanel) akan memeriksa seberapa kuat password yang diberikan dan akan menolak password-password yang dinilai lemah (mudah ditebak/dibongkar). Isikan password yang unik (kombinasi huruf besar, huruf keci dan angka) tetapi tetap mudah kita ingat. Setelah itu pilih *Create User*;

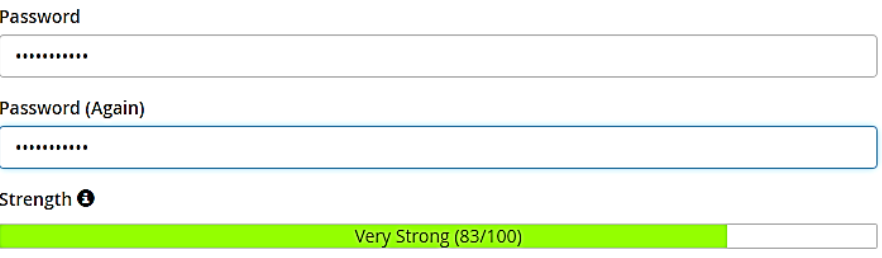

- 3. Apabila kita sudah memiliki user sebelumnya dan hanya ingin menambah hak aksesnya pada database yang baru, maka kita bisa beralih pada bagian *Add User To Database*. Tetapi dalam kondisi kita benar-benar mendaftarkan user baru, langkah nomor (2) diatas harus dilakukan terlebih dulu;
- 4. User database ditampilkan pada bagian *Current Users* yang memuat daftar pengakses/pengguna database. Pada bagian ini juga disediakan opsi *rename* dan *delete*;
- 5. Pada bagian *Add User To Database*, pilih nama user dan nama database yang boleh diakses user tersebut. Dalam hal ini ada 4 kelompok user yang mengakses database SKRK. Pada masingmasing kelompok user tersebut terdapat batasan-batasan kewenangan dalam mengakses dan mengelola database:
	- a. Pemohon KRK, privileges: select, insert dan update;
	- b. Validator1 (pemeriksa data), privileges: select, update dan delete;
	- c. Validator2 (petugas administrasi), privileges: select dan update;
	- d. Validator3 (Komisi Teknis IMB), privileges: select.

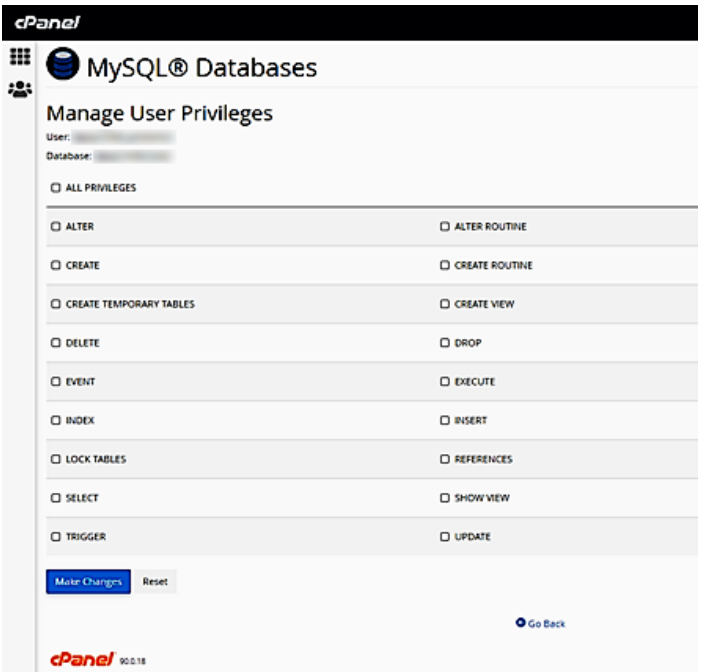

6. Setelah akses ke database diberikan (dalam hal ini nama database adalah dpuprmad\_skrk) termasuk kewenangan atas database tersebut (privileges), maka pada program, masing-masing kelompok user mempunyai koneksinya masing-masing:

> **\$conn = mysqli\_connect([host],[username],[password],[database]); \$conn = mysqli\_connect([host],"dpuprmad\_pemohonkrk",[password],"dpuprmad\_skrk"); \$conn = mysqli\_connect([host],"dpuprmad\_validator1",[password],"dpuprmad\_skrk"); \$conn = mysqli\_connect([host],"dpuprmad\_validator2",[password],"dpuprmad\_skrk"); \$conn = mysqli\_connect([host],"dpuprmad\_validator3",[password],"dpuprmad\_skrk");**

- 7. User tidak dapat mengakses database lain selama tidak didaftarkan/diberikan hak akses dan user tidak dapat melakukan hal lain pada database selain dari privilege yang diberikan. Meskipun program memberikan perintah SQL untuk mengakses database lain atau memberikan perintah diluar privilege yang diberikan, perintah akan ditolak MySQL (kembali ke setting/pengaturan apakah pesan kesalahan ingin ditampilkan atau tidak);
- 8. Sebagai catatan, username dan password yang digunakan untuk koneksi database harus dibedakan dengan username dan password yang digunakan untuk login program (tidak menggunakan username dan password yang sama untuk keamanan). Berikut adalah contoh username dan password yang digunakan untuk login program:

#### **Pemohon**

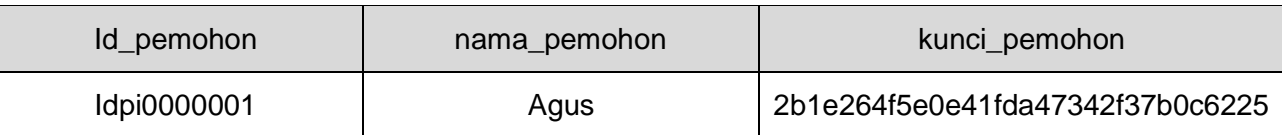

#### **Validator**

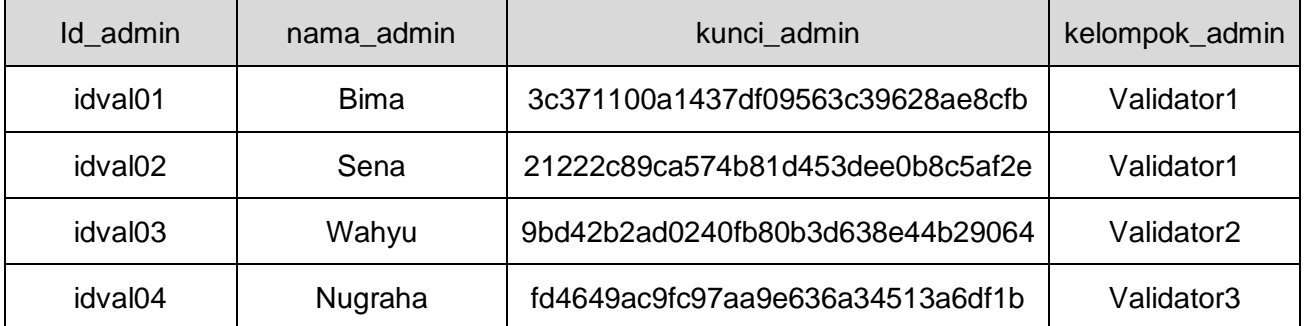

Apabila koneksi pada database di-*setting* oleh administrator, maka login pada program dilakukan melalui proses registrasi (pendaftaran akses, yaitu pendaftaran username dan password) terlebih dahulu.

Demikian tahapan-tahapan pembuatan otorisasi akses kepada pemakai.